よくある質問

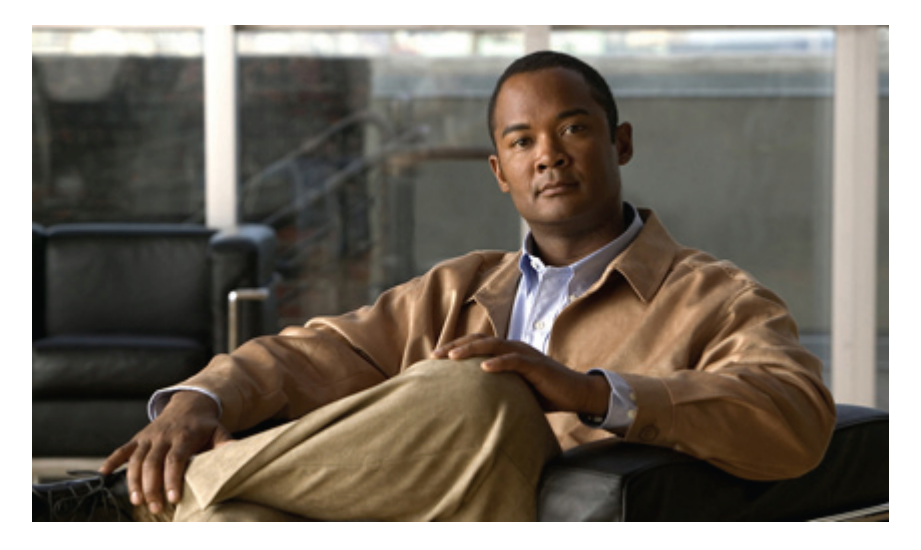

## **Cisco Jabber 8.6.2 for Android**

[よくある質問\(](#page-1-0)**FAQ**) **2** [基本](#page-2-0) **3** [接続](#page-6-0) **7** [通話機能](#page-9-0) **10** [連絡先とディレクトリ検索](#page-13-0) **14** [ボイスメール](#page-15-0) **16** [通話履歴](#page-15-1) **16** [フィードバックとトラブルシューティング](#page-16-0) **17**

# <span id="page-1-0"></span>よくある質問(**FAQ**)

#### **Q.** Cisco Jabber for Android とは何ですか。

Cisco Jabber for Android Release 8.6 は、モバイル ネットワークではなくインターネットに接続された社内のローカル **A.** エリアネットワーク (Wi-Fi) を使用して通話の発信、受信、管理を行うことのできる Android アプリケーションで す。

Cisco Jabber を使用するには、Wi-Fi を使用して社内ネットワークに接続する必要があります。オフィスにいるとき は、オフィスのWi-Fiに直接接続することができます。オフィスから離れているときは任意のWi-Fiを使用できます が、社内 IT 部門の方針によっては、デバイスから社内 Wi-Fi に VPN 接続してアプリケーションを登録する必要があ ります。CiscoJabberを使用するには、まずこのVPN接続を設定しなければなりません。サポートが必要な場合は、 システム管理者にお問い合わせください。

Cisco Jabber は、Android 2.2.1 を使用する Samsung GalaxySInternational(GT-I9000)と Samsung Galaxy Tab International (GT-P1000)でサポートされています。Samsung GalaxyS デバイスで Cisco Jabber を使用するには、お使いのデバイ スのオペレーティング システム (OS) を Android バージョン 2.2.1 以降にアップグレードする必要があります。デ バイスの OS のアップデート方法については、メーカーまたは通信事業者のサイトをご覧ください。

公式にはサポートされていませんが、Cisco Jabber は、Android バージョン 2.2 以降を使用する数多くのデバイス上で 動作します。ただし、デバイスによってさまざまな制限があります。サポート対象外のデバイスでのCisco Jabberの 動作については、Cisco Support Forums(<https://supportforums.cisco.com>)をご覧ください。

Cisco Jabber for Android Release 8.6.2 は、モバイル デバイスを使用して通話の発信、受信、管理を行うことのできる **A.** Android アプリケーションです。このアプリケーションは、モバイル ボイス ネットワークではなくインターネット を使用して、社内 Wi-Fi ネットワーク内外のあらゆる場所から社内ネットワークに接続します。

オフィス内にいるときは、社内 Wi-Fi に直接接続することができます。また、オフィス外にいるときは、セキュア コネクト機能を使用して、他の Wi-Fi やモバイル データ ネットワークから社内ネットワークに接続できます。

Cisco Jabber for Android は、次のデバイスに対応しています。

- Android OS 2.2.1 または 2.3 を搭載する Samsung Galaxy S International (GT-I9000)
- Android OS 2.2.1 または 2.3 を搭載する Samsung Galaxy Tab International (GT-P1000)
- Android OS 2.2.1 を搭載する HTC Thunderbolt (Verizon)
- Android OS 2.2.1 を搭載する Samsung Galaxy S 4G (T-Mobile)

Samsung Galaxy S デバイスで Cisco Jabber for Android を使用するには、お使いのデバイスの OS を Android バージョ ン2.2.1または2.3にアップグレードする必要があります。デバイスのOSのアップデート方法については、メーカー または通信事業者のサイトをご覧ください。

公式にはサポートされていませんが、Cisco Jabber for Android は、Android バージョン 2.2 以降を使用する数多くのデ バイス上で動作します。ただし、デバイスによってさまざまな制限があります。サポート対象外のデバイスにおけ る Cisco Jabber for Android の動作については、Cisco Support Forums(<https://supportforums.cisco.com>)をご覧くださ い。

## <span id="page-2-0"></span>基本

**Q.** 初めてサインインする場合、何をする必要がありますか。

- **A.** まず、システム管理者から Cisco Jabber for Android のインストール方法に関する情報を入手する必要があります。 Cisco Jabber for Android をインストールしたら、次の手順を実行してアプリケーションをセットアップします。
	- **1** インストール画面で [開く] をタップして Cisco Jabber for Android を起動します。すでにインストール画面を閉じ ている場合は、アプリケーション ランチャーから Cisco Jabber for Android を起動してください。
	- **2** [承認] をタップして使用許諾契約を承認します。
	- **3** [セットアップの開始] をタップします。
	- **4** 画面に表示される指示に従って、管理者から提供されたアカウント情報を入力します。
- Cisco Jabber for Android の使用前に他のインターネット通話アプリケーションを停止する必要があるのはなぜです **Q.** か。
- Androidデバイス上で複数のインターネット通話アプリケーションを実行すると、競合状態が発生して予測できない **A.** 動作をすることがあります。このような競合状態の発生を防ぐために、実行するアプリケーションは 1 つのみにす る必要があります。アプリケーションを停止するには、次の手順を実行します。
	- **1** Android のホーム画面で、メニュー ボタン ➤ [設定] ➤ [アプリケーション] ➤ [アプリケーション管理] をタッ プします。
	- **2** アプリケーション名をタップして [強制停止] をタップします。
- **Q.** ステータス バーのアイコンには、どのような意味がありますか。
- **A.** アイコンは、接続ステータスを示します。詳細を表示するにはステータス バーをドラッグしてください。

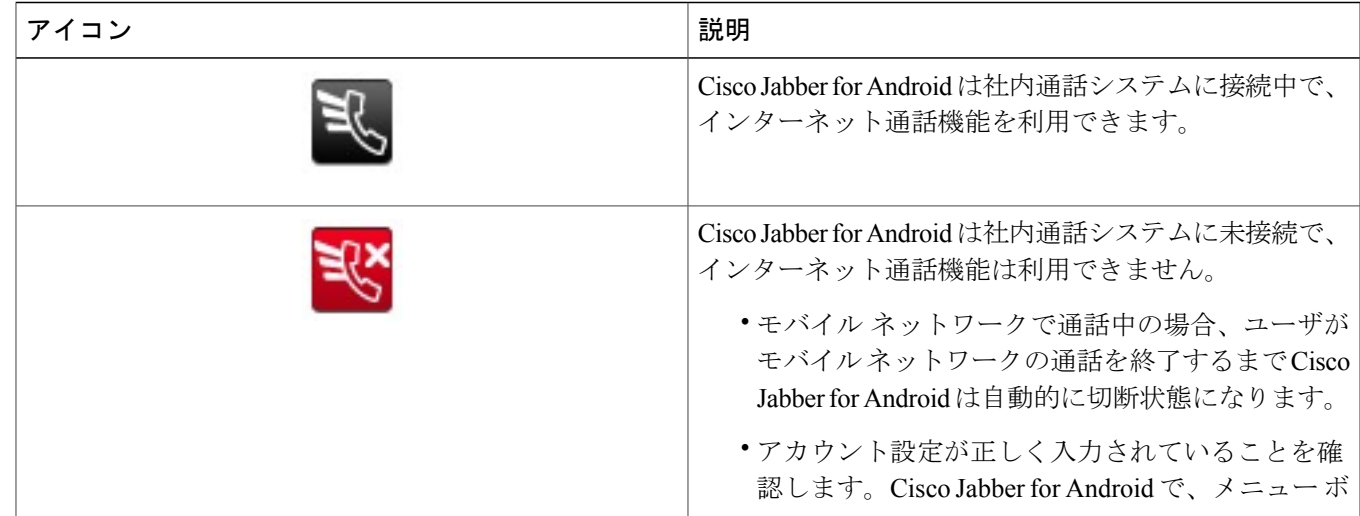

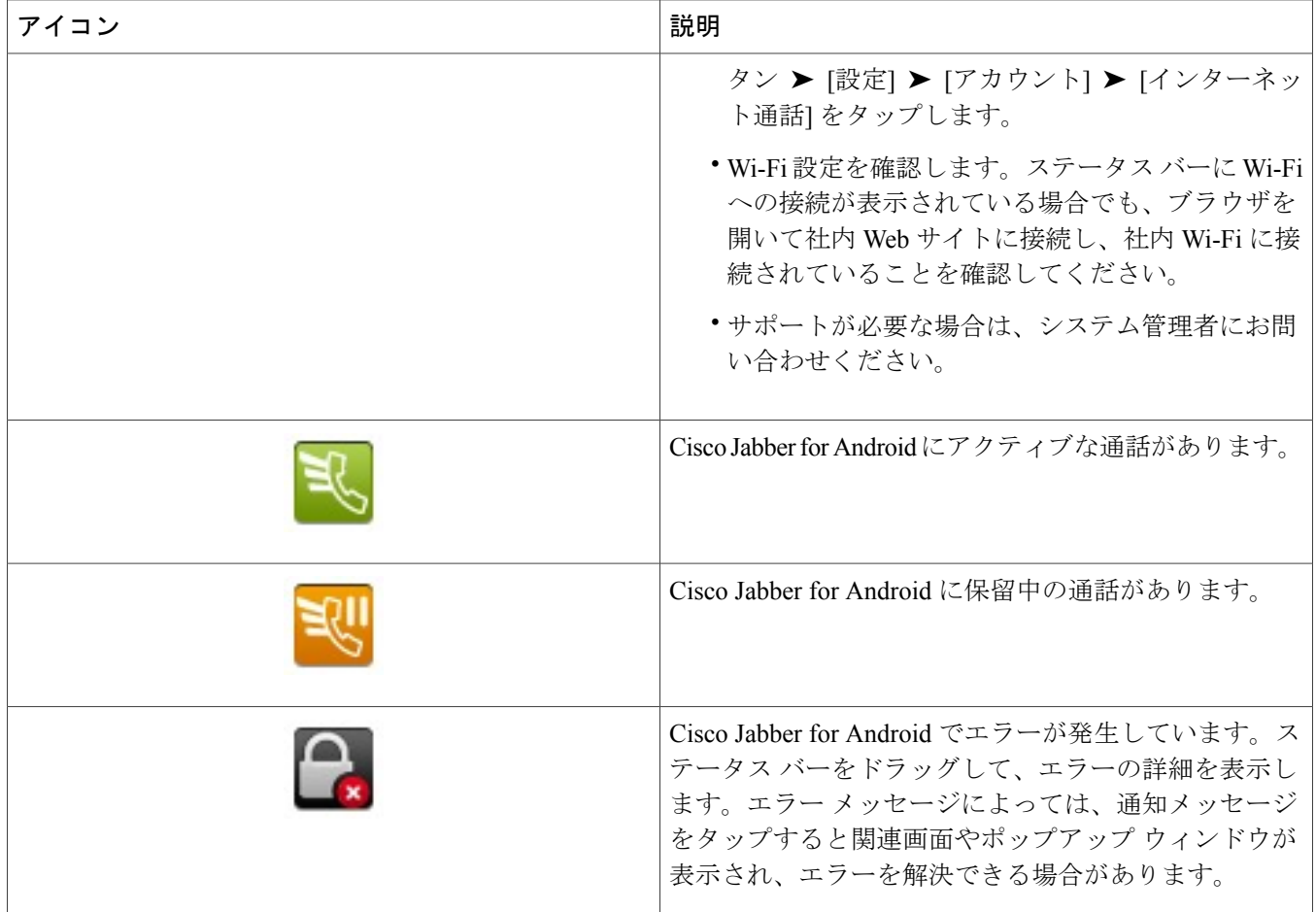

- **Q.** 正しく接続されない機能の詳細を表示するには、どうしたらよいですか。
- 機能が正しく接続されない場合は、接続ステータスを確認してください。接続ステータスを表示するには、次の手 **A.** 順を実行します。
	- **1** Cisco Jabber アイコンをタップしてアプリケーションを開きます。
	- **2** メニュー ボタン ➤ [設定] ➤ [ヘルプ] ➤ [トラブルシューティング] ➤ [接続ステータス] をタップします。
		- [接続]:機能は正しくセットアップされ、接続されています。
		- [接続中]:機能の接続を試行中です。
		- [切断]:機能はセットアップされていますが、接続されていません。たとえば、この接続ステータスはWi-Fiが 正しく接続されていないか、サーバが停止している場合に表示されます。
		- [エラー]:機能がセットアップされていないか、接続されていません。たとえば、入力したパスワードが正し くない場合にエラーが表示されます。

**Q.** Cisco Jabber の設定を確認するには、どうしたらよいですか。

**A.** Cisco Jabber の設定を確認するには、次の手順を実行します。

- **1** ステータス バーをドラッグして Cisco Jabber アイコンをタップし、アプリケーションを開きま す。
- 2 メニュー ボタン ▶ [設定] をタップします。

**Q.** アカウント設定を表示するには、どうしたらよいですか。

**A.** アカウント設定を表示するには、次の手順を実行します。

- **1** ステータス バーをドラッグして Cisco Jabber アイコンをタップし、アプリケーションを開きます。
- **2** メニュー ボタン ➤ [設定] ➤ [アカウント] をタップします。
- **3** いずれかのアカウントをタップして設定を表示します。
	- [インターネット通話]:社内電話システムの設定。
	- [セキュアコネクト]:社内ゲートウェイを使用した社内ネットワークへのリモートアクセスの設定。管理者 がリモート アクセス用のユーザ アカウントをセットアップしていない場合、セキュアコネクト アカウント は表示されません。
	- [ディレクトリ]:社内ディレクトリまたはLightweight Directory Access Protocol (LDAP) サーバの設定。管理 者がディレクトリ検索用のユーザ アカウントをセットアップしていない場合、ディレクトリ アカウントは 表示されません。

**Q.** アプリケーション データを削除するには、どうしたらよいですか。

**A.** アプリケーション データを削除するには、次の手順を実行します。

- **1** Android のホーム画面で、メニュー ボタン ➤ [設定] ➤ [アプリケーション] ➤ [アプリケーション管理] をタッ プします。
- **2** [Jabber] をタップしてから [データを消去] をタップします。

**Q.** Cisco Jabber for Android が自動的に起動するのはなぜですか。

- Cisco Jabber for Android の初期セットアップ時に、デバイスを再起動するたびに Cisco Jabber for Android を自動的に **A.** 起動させるかどうかを選択できます。この設定を変更するには、次の手順を実行します。
	- **1** ステータス バーをドラッグして Cisco Jabber アイコンをタップし、アプリケーションを開きます。
	- **2** メニュー ボタン ➤ [設定] ➤ [全般] をタップします。
	- **3** Cisco Jabber for Android が自動的に起動しないようにするには、[自動起動] チェックボックスをオフにしてくださ い。

**Q.** Cisco Jabber for Android を終了するには、どうしたらよいですか。

- Cisco Jabber for Android を終了するとバックグラウンドでの実行が停止してサーバとの接続が切断され、通話ができ **A.** なくなります。Cisco Jabber for Android を終了するには、次の手順を実行します。
	- **1** ステータス バーをドラッグして Cisco Jabber アイコンをタップし、アプリケーションを開きます。
	- **2** メニュー ボタンをタップしてから [終了] をタップします。

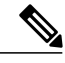

[自動起動] チェックボックスをオンにした場合は、デバイスを再起動すると自動的に Cisco Jabber for Android が起動します。 (注)

**Q.** Cisco Jabber for Android を使うとバッテリの消耗が早くなるように感じます。何が原因でしょうか。

他の Android アプリケーションと同様、Cisco Jabber for Android をモバイル データ ネットワークで使用すると消費電 **A.** 力は大きくなります。

また、設定によっては、Cisco Jabber for Android がアイドル状態のときも、バッテリの消費電力が大きいことがあり ます。バッテリの消費電力を抑えるには、次の手順を実行します。

• 選択したカスタム Wi-Fi ネットワークを更新する:Cisco Jabber for Android をバックグラウンドで実行している ときは、サーバへの接続が維持されます。この接続が失われた場合でも、Cisco Jabber for Android は引き続き再 接続を試みます。この場合は、電力の消耗を防ぐために、デバイスが特定の Wi-Fi ネットワークに接続された ときのみ再接続を行うよう Cisco Jabber for Android を設定することができます(ただし、管理者によってあら かじめ設定されており、ユーザが変更できないネットワークを除きます)。

Cisco Jabber for Android を開いて、メニュー ボタン ➤ [設定] ➤ [全般] ➤ [Wi-Fiネットワーク] ➤ [カスタム Wi-Fiネットワーク] をタップします。

• [詳細ログ] をオフにする:このオプションは、Cisco Jabber for Android の使用上の問題を解決するためのトラブ ルシューティングに必要な詳細情報を収集するときにのみ有効にします。それ以外は、無効にしてください。

Cisco Jabber for Android で、メニュー ボタン ▶ [設定] ▶ [ヘルプ] ▶ [トラブルシューティング] をタップし ます。[詳細ログ] チェックボックスをオフにします。

**Q.** Cisco Jabber for Android をアンインストールするには、どうしたらよいですか。

**A.** Cisco Jabber for Android をアンインストールするには、次の手順を実行します。

- **1** Cisco Jabber セキュリティ ポリシーを削除します。
- **2** 他のアプリケーションと同様の手順で、Cisco Jabber for Android をアンインストールしま す。
- **Q.** Cisco Jabber セキュリティ ポリシーを無効にするには、どうしたらよいですか。

**A.** Cisco Jabber セキュリティ ポリシーを無効にするには、次の手順を実行します。

(注)

セキュリティ ポリシーを無効にすると、Cisco Jabber for Android によってセットアップ 情報が削除されます。

- **1** Android のホーム画面で、メニュー ボタン > [設定] > [位置情報とセキュリティ] をタップします。または、 メニュー ボタン > [設定] > [セキュリティ] をタップします。
- **2** [デバイス管理機能の選択] をタップします。
- **3** [Jabberセキュリティポリシー] チェックボックスをオフにします。
- **4** [停止] をタップします。
- <span id="page-6-0"></span>**5** [OK] をクリックします。

#### 接続

**Q.** Cisco Jabber for Android で、オフィス内外から社内ネットワークに接続できますか。

**A.** オフィス内にいる場合、Cisco Jabber for Android は社内 Wi-Fi ネットワークに直接接続します。

また、オフィス外にいる場合、Cisco Jabber for Android はセキュア コネクト機能を使用して、他の Wi-Fi やモバイル データ ネットワークから社内ネットワークに自動的に接続します。セキュア コネクト機能を使用するには、管理者 がこの機能を有効にし、ご自身でセットアップする必要があります。

管理者がセキュア コネクト機能を有効にしていない場合は、VPN 経由で Wi-Fi ネットワークを使用して社内ネット ワークにリモート接続できます。Cisco Jabber for Android を使用するには、まずこの VPN 接続をセットアップする 必要があります。サポートが必要な場合は、システム管理者にお問い合わせください。

- **Q.** セキュア コネクトとは何ですか。
- セキュア コネクトとは、Wi-Fi やモバイル データ ネットワークを使用して、遠隔地から社内ネットワークにセキュ **A.** アに接続できる機能です。
- **Q.** セキュア コネクトをセットアップするには、どうしたらよいですか。
- **A.** アプリケーションのインストール時にセキュアコネクトをセットアップしていない場合は、次の手順を実行します。

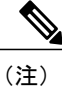

管理者がセキュア コネクト機能を有効にしていない場合は、セキュア コネクト画面が 表示されません。

- **1** Cisco Jabber for Android で、メニュー ボタン > [設定] > [アカウント] > [セキュアコネクト] をタップします。
- **2** (オプション)[セキュアコネクトを有効化] チェックボックスをオンにします。これにより、外部の Wi-Fi やモ バイル データ ネットワークへの接続時に、社内ネットワークに自動的に接続されます。

[接続の選択] セクションで、[接続の追加] をタップします。

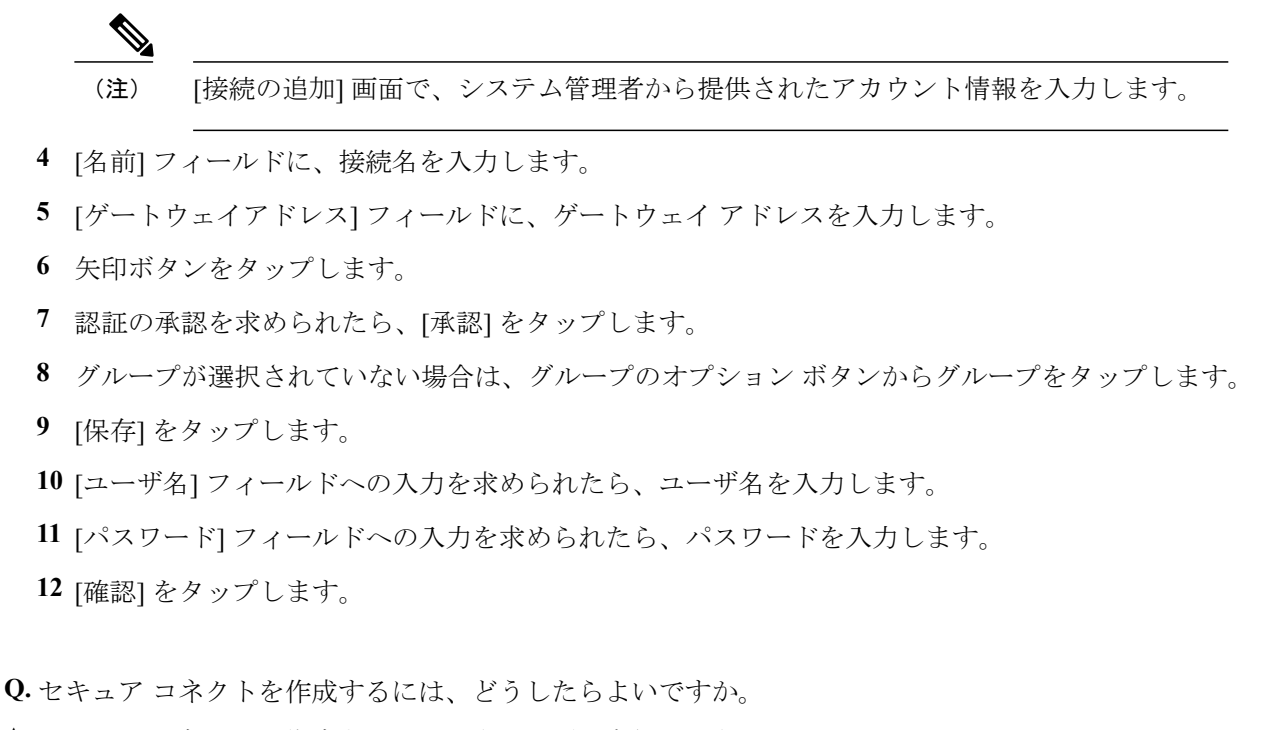

- **A.** セキュア コネクトを作成するには、次の手順を実行します。
	- Cisco Jabber for Android で、メニュー ボタン > [設定] > [アカウント] > [セキュアコネクト] をタップしま す。
	- [接続の選択] セクションで、[接続の追加] をタップします。
	- [名前] フィールドに、接続名を入力します。
	- [ゲートウェイアドレス] フィールドに、ゲートウェイ アドレスを入力します。
	- 矢印ボタンをタップします。
	- 認証の承認を求められたら、[承認] をタップします。
	- グループが選択されていない場合は、グループのオプション ボタンからグループをタップします。
	- [保存] をタップします。
	- [ユーザ名] フィールドへの入力を求められたら、ユーザ名を入力します。
	- [パスワード] フィールドへの入力を求められたら、パスワードを入力します。
	- [確認] をタップします。

**Q.** セキュア コネクトに接続されているかどうかをどのようにすれば確認できますか。

ステータスバーをドラッグして、ショートカットパネルを表示します。セキュアコネクトに接続すると、ショート **A.** カット パネルに Cisco Jabber とともに、「セキュアコネクト経由の接続」というテキストが表示されます。

- **Q.** ワンタイム パスワードが失効している場合、セキュア コネクトに再接続するにはどうしたらよいですか。
- 管理者がワンタイム パスワードを使用してセキュア コネクトの認証をセットアップしている場合は、パスワードの **A.** 失効後、次の手順を実行して再接続します。
	- **1** ステータス バーで、Cisco Jabber for Android のエラー アイコンをタップします。
	- **2** ワンタイム パスワード ジェネレータを使用して、新しいパスワードを作成します。
	- **3** ダイアログボックスに、新しいパスワードを入力します。
	- **4** [保存] をタップします。
- 外部の Wi-Fi やモバイル データ ネットワークへの接続時に社内ネットワークに自動的に接続しないよう、セキュア **Q.** コネクトを無効にするにはどうしたらよいですか。
- **A.** セキュア コネクトを無効にするには、次の手順を実行します。
	- **1** Cisco Jabber for Android で、メニュー ボタン > [設定] > [アカウント] > [セキュアコネクト] をタップしま す。
	- **2** [セキュアコネクトを有効化] チェックボックスをオフにします。

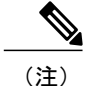

セキュアコネクトを再度有効にするには、[セキュアコネクトを有効化]チェックボック スをオンにします。

**3** 警告が表示されたら、[続行] をタップして変更を承認します。

**Q.** セキュア コネクトによる接続の詳細を表示するには、どうしたらよいですか。

**A.** セキュア コネクトによる接続の詳細を表示するには、次の手順を実行します。

- **1** Cisco Jabber for Android で、メニュー ボタン > [設定] > [アカウント] > [セキュアコネクト] をタップしま す。
- **2** [接続の選択] セクションで、表示する接続の名前をタップアンドホールドします。
- **3** [接続の表示] をタップします。

**Q.** セキュア コネクトを削除するには、どうしたらよいですか。

**A.** セキュア コネクトの接続を削除するには、次の手順を実行します。

- **1** Cisco Jabber for Android で、メニュー ボタン > [設定] > [アカウント] > [セキュアコネクト] をタップしま す。
- **2** [接続の選択] セクションで、削除するゲートウェイの名前をタップアンドホールドします。
- **3** [接続の削除] をタップします。
- Android デバイスには Cisco AnyConnect Secure Mobility Client がインストール済みです。Cisco Jabber for Android で、 **Q.** セキュア コネクトではなく Cisco AnyConnect を使用することはできますか。
- できます。Cisco AnyConnect がインストール済みであれば、セキュア コネクトをセットアップする必要はありませ **A.** ん。Cisco Jabber for Android で、Cisco AnyConnect を使用して遠隔地から社内通話システムに接続できます。
- Android デバイスには Cisco AnyConnect がインストール済みですが、セキュア コネクトをセットアップすることは **Q.** 可能ですか。
- はい。ご使用のデバイスに Cisco AnyConnect がインストール済みでも、セキュア コネクトのセットアップは可能で **A.** す。

<span id="page-9-0"></span>Cisco AnyConnect を無効にしてセキュア コネクトを使用するか、セキュア コネクトを無効にして Cisco AnyConnect を使用することを推奨します。

#### 通話機能

**Q.** 通話を発信するには、どうしたらよいですか。

**A.** 通話を発信する前に、Android デバイスが社内ネットワークに接続されていることを確認してください。

Cisco Jabber for Android は Android デバイスの標準の電話アプリケーションと統合されます。通話を発信するには、 次の手順を実行します。

- **1** Android ホーム画面の電話アイコンをタップします。
- **2** 番号をダイヤルします。
- **3** [Cisco Jabberを使用] をタップします。

**Q.** 発信に使用する番号を選ぶ必要があるのはなぜですか。

- Cisco Jabber for Android は Android デバイスの電話アプリケーションと統合され、ユーザが毎回通話方法を選択でき **A.** るようにします。この設定を変更するには、次の手順を実行します。
	- **1** Cisco Jabber アイコンをタップしてアプリケーションを開きます。
	- 2 Cisco Jabber for Android ホーム画面の [発信オプション] をタップするか、メニュー ボタン ▶ [設定] ▶ [全般] ▶ [発信オプション] をタップします。
	- **3** 次のいずれかのオプションをタップします。
		- [Cisco Jabberを使用]:Cisco Jabberfor Androidを使用して、社内ネットワーク経由でユーザの勤務先番号から すべての発信を行います。
		- [通話ごとに確認]:通話ごとに、どの番号を使用するかを選択できます。
		- [自分の携帯電話を使用]:Android デバイスの電話アプリケーションを使用して、モバイル ネットワーク経 由でユーザの携帯番号からすべての発信を行います。
- **Q.** 通話に応答するには、どうしたらよいですか。
- 社内ネットワークに接続されている場合は、Cisco Jabber for Android を使用して応答することができます。呼び出し **A.** 音が鳴ったら [応答] をタップします。 通話を受けたくない場合は、[拒否] をタップします。拒否した着信はご利用のボイスメール システムに転送されま

着信を拒否した場合でも、Android デバイスの標準の通話履歴には受信したものとして記録されます。

- **Q.** Cisco Jabber for Android が同時にサポートする通話数は何件ですか。
- Cisco Jabber for Android は 2 回線を持つ電話機のように動作します。すでに通話に接続している場合に、もう 1 件の **A.** 通話を受信または発信できます。同時にアクティブにできる通話は 1 件のみです。もう 1 件は自動的に保留になり ます。通話を切り替えるには [切り替え] をタップします。
- **Q.** Android デバイスの通話履歴から発信を行うには、どうしたらよいですか。
- **A.** 通話を発信する前に、Android デバイスが社内ネットワークに接続されていることを確認してください。

Cisco Jabber for Android は Android デバイスの標準の通話履歴と統合されます。通話履歴から発信を行うには、次の 手順を実行します。

- **1** Android ホーム画面の電話アイコンをタップします。
- **2** [履歴] タブをタップします。
- **3** 履歴項目を 1 つ選んで電話アイコンをタップします。
- **4** 詳細画面上で [通話] をタップします。
- **5** [Cisco Jabberを使用] をタップします。

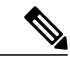

す。

通話履歴の項目の画像をタップし、表示されたスライダ上の電話アイコンをタップして 発信することもできます。 (注)

**Q.** [お気に入り] から発信するには、どうしたらよいですか。

**A.** 通話を発信する前に、Android デバイスが社内ネットワークに接続されていることを確認してください。

Cisco Jabber for Android は Android デバイスの標準のお気に入りと統合されます。お気に入りから発信を行うには、 次の手順を実行します。

- **1** Android ホーム画面の電話アイコンをタップします。
- **2** [お気に入り] タブをタップします。
- **3** [お気に入り] から発信先の名前を選んでタップします。
- **4** 詳細画面で、発信する電話番号をタップします。

**5** [Cisco Jabberを使用] をタップします。

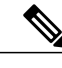

お気に入りリスト内の画像をタップし、表示されたスライダ上の電話アイコンをタップ して発信することもできます。 (注)

**Q.** [電話帳] から発信するには、どうしたらよいですか。

**A.** 通話を発信する前に、Android デバイスが社内ネットワークに接続されていることを確認してください。

Cisco Jabber for Android は Android デバイスの標準の電話帳と統合されます。電話帳から発信を行うには、次の手順 を実行します。

- **1** Android のホーム画面にある [電話帳] アイコンをタップします(すでに電話アプリケーションを起動している場 合は [電話帳] タブ)。
- **2** リスト内の連絡先をタップします。
- **3** 詳細画面で、発信する電話番号をタップします。
- **4** [Cisco Jabberを使用] をタップします。

**Q.** 2 件目の通話を発信するには、どうしたらよいですか。

- **A.** Cisco Jabber for Android で通話中に別の通話を発信するには、次の手順を実行します。
	- **1** 通話中に [その他] をタップします。
	- **2** [別の通話を追加] をタップします。
	- **3** 新しい通話を発信します。

Cisco Jabber for Android では、最初の通話が自動的に保留にされて、両方の通話のステータスが表示されま す。

**4** [切り替え] をタップして、接続されている通話を切り替えます。

**Q.** 電話会議を発信するには、どうしたらよいですか。

**A.** 電話会議を発信するには、次の手順を実行します。

- **1** 通話中に [その他] をタップします。
- **2** [別の通話を追加] をタップします。
- **3** 新しい通話を発信し、接続されるまで待ちます。
- **4** [会議] をタップします。

同じ手順を繰り返して、通話に発信先を追加します。

**Q.** 通話を転送するには、どうしたらよいですか。

**A.** 電話を転送するには、次の手順を実行します。

- **1** 通話中に [その他] をタップします。
- **2** [転送] をタップします。
- **3** 転送先の電話番号をダイヤルし、通話が応答される前または応答された後に [転送完了] をタップしま す。

転送が完了すると、元の通話からは自動的に切断されます。

**Q.** 通話中に別の着信に応答するには、どうしたらよいですか。

通話中に新たに着信があると、発信者のID情報が画面上に表示されます。新たな着信に応答するには[応答]をタッ **A.** プし、現在の通話を保留にするか終了するかを選択します。

通話を受けたくない場合は、[拒否] をタップします。拒否した着信はご利用のボイスメール システムに転送されま す。

着信を拒否した場合でも、Android デバイスの標準の通話履歴には受信したものとして記録されます。

**Q.** 通話を切り替えるには、どうしたらよいですか。

- A.2件の通話に接続されているときにアクティブにできる通話は1件のみです。もう1件の通話は自動的に保留になり ます。通話を切り替えるには [切り替え] をタップします。
- **Q.** 通話を終了するには、どうしたらよいですか。

**Q.** 通話を保留にするには、どうしたらよいですか。

**A.** 通話中に [保留] をタップします。通話を再開するには [再開] をタップします。

**Q.** Cisco Jabber for Android から Cisco IP Phone へ現在の通話を移動できますか。

- できます。Cisco Jabber for Android で通話中に、その通話を保留にします。次に、Cisco IPPhone で再開機能を使用す **A.** ると、通話を継続することができます。Cisco IPPhone で通話を再開すると、Cisco Jabber for Android の通話画面は閉 じて通話履歴が表示され、その通話は終了したものとして表示されます。Cisco IP Phone で通話を再開しなければ、 Cisco Jabber for Android で通話を再開することができます。
- 社内 Wi-Fi との接続を切断しようとしているときに、現在の Cisco Jabber for Android の通話をモバイル ネットワーク **Q.** に移動できますか。
- できます。この場合、Cisco Jabberfor AndroidからAndroidデバイスの電話アプリケーションに通話が移動されます。 **A.** 通話を移動する前に、モバイル ネットワーク信号が十分に強く、通話が可能なことを確認します。通話をモバイル ネットワークに移動するには、次の手順を実行します。
	- **1** Cisco Jabber for Android を使用して通話中に、[その他] をタップします。

**A.** [終了] をタップします。

- **2** [モバイルネットワークを使用] をタップします。
- **3** 着信コールに応答します。

Cisco Jabber for Android が通話をモバイル ネットワークに移動し、Android デバイスの標準の電話アプリケーション で通話が継続されます。通話を終了すると、通話が切断されるまでの数秒間、音楽が流れます。

**Q.** モバイル ネットワークで通話中に、電話を受けることはできますか。

モバイル ネットワークの電話を受けるときに Cisco Jabber for Android を使用していない場合、モバイル ネットワー **A.** クの通話中は Cisco Jabber for Android が自動的に切断されます。したがって、モバイル ネットワークでアクティブ な通話を行っている間はインターネット通話を利用できません。モバイル ネットワークの通話を終了すると、自動 的に Cisco Jabber for Android が再接続されます。

ただし、勤務先番号用にモバイル接続を設定している場合、通話にはモバイル ネットワーク番号が使われます。こ れらの通話は、他のモバイル ネットワークの通話と同じように扱うことができます。

**Q.** Cisco Jabber for Android で通話中にモバイル ネットワークの着信があった場合は、どうしたらよいですか。

- Cisco Jabber for Android で通話中にモバイル ネットワークの着信があった場合は、着信画面に発信者の ID が表示さ **A.** れ、コール ウェイティング音が鳴ります。この着信に対しては応答も拒否も可能です。
	- [応答]:Cisco Jabber for Android のアクティブ コールを保留にします。モバイル ネットワーク着信に応答したと きに Cisco Jabber for Android の通話を保留にして 2 件目の Cisco Jabber for Android の通話に出ると、保留中の通 話が切断されます。モバイル ネットワークの通話と Cisco Jabber for Android の通話を切り替えることはできま せん。Cisco Jabber for Android の通話を再開するには、モバイル ネットワークの通話を終了する必要がありま す。モバイル ネットワークの通話を切断すると、Cisco Jabber for Android の通話が再び表示されます。通話を 継続するには、[再開] をタップします。モバイル ネットワークでの通話中も Cisco Jabber for Android は切断さ れないため、Cisco Jabberfor Androidの通話を保留にしておいて、モバイルネットワークの通話の終了後にCisco Jabber for Android の通話に戻ることができます。

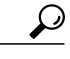

Cisco Jabber for Android の通話が自動的に表示されない場合は、Cisco Jabber for Android を開いて通話に再度アクセスしてください。 ヒント

<span id="page-13-0"></span>• [拒否]:モバイル ネットワークの着信を無視して(対応する携帯番号のボイスメールへの転送がセットアップ されている場合は、その番号に転送されます)、Cisco Jabber for Android の通話に戻ります。

## 連絡先とディレクトリ検索

**Q.** 社内ディレクトリをセットアップするには、どうしたらよいですか。

**A.** インストール ウィザードを使用して社内ディレクトリをセットアップしていない場合は、次の手順を実行します。

**1** Cisco Jabber for Android で、メニュー ボタン > [設定] > [アカウント] > [ディレクトリ] をタップします。

- **2** [ユーザ名] フィールドに、ユーザ名を入力します。
- **3** [パスワード] フィールドに、パスワードを入力します。
- **4** [接続] をタップします。

**Q.** 社内ディレクトリを検索するには、どうしたらよいですか。

**A.** 社内ディレクトリを検索するには、次のいずれかの方法を実行します。

- Cisco Jabber for Android で、[ディレクトリ] をタップし、テキスト ボックスに名前を入力します。
- Android のホーム画面で [クイック検索] フィールドをタップするか、メニュー ボタン ▶ [検索] (虫眼鏡) を タップして、名前を入力します。

検索結果で、名前をタップして連絡先情報を表示します。

**Q.** ディレクトリ検索を使用できないのはなぜですか。

ディレクトリ検索を使用できない場合は、システム管理者がこの機能をセットアップしていない可能性があります。 **A.** 詳細については、システム管理者にお問い合わせください。

**Q.** 連絡先を作成するには、どうしたらよいですか。

**A.** 連絡先を作成するには、次の手順を実行します。

- **1** Cisco Jabber for Android を使用して社内ディレクトリを検索します。
- **2** 検索結果で、名前をタップして連絡先情報を表示します。
- **3** [連絡先に追加] をタップします。
- **4** 必要な変更を行って [保存] をタップします。連絡先は、Android の標準の連絡先リストに保存されま す。

**Q.** ディレクトリ検索結果に検索対象が表示されないのはなぜですか。

- Cisco Jabber for Android では、ディレクトリ検索結果に表示される項目数が最大 20 件に制限されています。検索範 **A.** 囲が広すぎる場合は、検索対象が結果に含まれない可能性があります。入力する文字数を増やして検索範囲を狭め てください。
- Samsung Galaxy Tab International の使用時に Cisco Jabber for Android のホーム画面で [連絡先] をタップすると、エラー **Q.** メッセージが出ます。連絡先リストが表示されないのはなぜですか。
- デバイスの連絡先リストが空の場合、連絡先リストは表示されず、連絡先が存在しないことを示すエラー メッセー **A.** ジが表示されます。連絡先リストを表示するには、そのデバイス上に少なくとも 1 件の連絡先がなければなりませ  $h_{\rm o}$

**Q.** 社内ディレクトリの連絡先の画像が表示されないのはなぜですか。

現在、Cisco Jabber for Android では、社内ディレクトリ検索結果からの画像のダウンロードはサポートしていませ **A.** ん。ただし、連絡先情報を編集してローカルで写真を追加することはできます。

**Q.** 検索結果に連絡先以外の項目がリストされるのはなぜですか。

- 社内ディレクトリの検索は Android のクイック検索機能を使用します。この機能は、Web を含め、ユーザが検索対 **A.** 象として指定したすべてのアプリケーションをグローバルに検索します。社内ディレクトリのみを検索対象にする には、クイック検索ではなく Cisco Jabber for Android アプリケーションから検索を行ってください。
- **Q.** 社内ディレクトリを検索するように Android のクイック検索をセットアップするには、どうしたらよいですか。
- 検索対象のリストに Cisco Jabber for Android を追加する必要があります。Cisco Jabber for Android を検索対象のリス **A.** トに追加するには、次の手順を実行します。

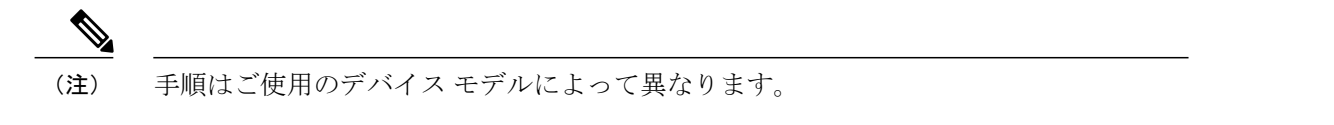

- 1 Android のホーム画面でメニュー ボタン ▶ [検索] をタップするか、[検索] (虫眼鏡) をタップします。
- **2** [検索] アプリケーションで、メニュー ボタン ➤ [検索設定] をタップします。
- <span id="page-15-0"></span>**3** [検索対象] をタップして [Jabber] チェックボックスをオンにします。

## ボイスメール

**Q.** ボイス メッセージがあるかどうかは、どのようにしてわかりますか。

新しいボイスメッセージを受信すると、ステータスバーにボイスメールアイコンが表示されます。スタータスバー **A.** をドラッグすると、Cisco Jabber for Android の新しいボイス メッセージの数と最新のメッセージのタイム スタンプ を確認できます。

Cisco Jabber for Android ホーム画面の [ボイスメール] ボタンにも同じ新しいメッセージの通知が表示されます。

**Q.** ボイス メッセージを聞くには、どうしたらよいですか。

<span id="page-15-1"></span>社内ボイスメールシステムを自動的に呼び出すには、ステータスバーをドラッグしてボイスメッセージ通知をタッ **A.** プするか、Cisco Jabber ホーム画面の [ボイスメール] をタップします。メッセージを聞くと、ステータス バーと [ボ イスメール] ボタン上の通知は自動的に削除されます。

#### 通話履歴

**Q.** Cisco Jabber for Android から発信した通話の履歴を表示するには、どうしたらよいですか。

- Cisco Jabber for Android を使用して発信した全通話の履歴は、Android デバイスの標準の通話履歴に保存されます。 **A.** 通話履歴を表示するには、次の手順を実行します。
	- **1** Android ホーム画面の電話アイコンをタップします。
	- **2** [履歴] タブをタップします。

**Q.** 不在着信の有無を知るには、どうしたらよいですか。

- 不在着信通知はステータスバーに表示されます。Androidデバイスに発信者の名前と番号が短時間表示され、標準の **A.** 通話履歴を開くまで不在着信アイコンが表示されます。不在着信の詳細を表示するには、次の手順を実行します。
	- **1** 不在着信の詳細を表示するには、ステータス バーをドラッグします。
	- **2** 通話履歴を開くには、不在着信通知をタップします。

## <span id="page-16-0"></span>フィードバックとトラブルシューティング

**Q.** システム管理者から、問題のレポートを E メールで送信するよう求められました。どうしたらよいですか。 **A.** 問題のレポートを E メールで送信するには、次の手順を実行します。

**1** Cisco Jabber を開きます。

Android デバイスで E メール アプリケーションをセットアップします。

- **2** メニュー ボタン ➤ [設定] ➤ [ヘルプ] ➤ [トラブルシューティング] ➤ [問題レポート ツール] をタップしま す。
- **3** [オーディオエンジンログ] チェックボックスをオンにします。
- **4** [設定ファイル] チェックボックスをオンにします。
- **5** [問題レポートをEメールで送信] をタップします。 Eメールアプリケーションが起動し、あらかじめ件名が入力された新しいメッセージが作成され、ログファイル が添付されます。
- **6** 問題の概要を E メール本文に入力して、管理者に送信します。

問題を再現できる場合は、メニュー ボタン ▶ [設定] ▶ [ヘルプ] ▶ [トラブルシュー ティング] をタップして、詳細ログを有効にします。[詳細ログ] チェックボックスをオ ンにして、問題レポートを送信する前に問題を再現してください。 ヒント

**Q.** Cisco Jabber for Android に関する全般的なフィードバックを送るには、どうしたらよいですか。

**A.** Cisco Jabber for Android に関する全般的なフィードバックを送るには、次の手順を実行します。

- **1** Cisco Jabber for Android のホーム画面で、メニュー ボタン ➤ [フィードバックの送信] をタップします。 デフォルトのEメールアプリケーションが起動して、あらかじめアドレスと件名が入力された新しいメッセージ が作成されます。
- **2** フィードバックの内容を入力して E メールを送信します。

**Q.** Wi-Fi に接続していますが、Cisco Jabber for Android が動作しません。何が問題でしょうか。

**A.** 社内ネットワークに接続されていることを確認してください。

社内 Wi-Fi に正しく接続されているかどうかをテストするには、ブラウザを開いて社内 Web サイトに接続します。 正しく接続されていてアカウント設定も入力済みであれば、Cisco Jabber for Android は自動的に接続します。

- Cisco Jabber for Android のエラー アイコンがステータス バーに表示されています。このエラーを解決するには、ど **Q.** うしたらよいですか。
- ステータス バーをドラッグして、エラーの詳細を表示します。エラー メッセージによっては、通知メッセージを **A.** タップすると関連画面やポップアップ ウィンドウが表示され、エラーを解決できる場合があります。
- 着信があっても呼び出し音が鳴らず、勤務先番号を使用して発信するオプションが無効になっているか、オプショ **Q.** ンを使用できません。何が問題でしょうか。
- 着信コールを受信するには、Cisco Jabber for Android がサーバに登録され、Android デバイスで実行中である必要が **A.** あります。次の点を確認してください。
	- デバイスが社内 Wi-Fi に接続されている:Wi-Fi の設定を検証して、社内 Wi-Fi への接続が有効であることを確 認してください。
	- デバイスが優先 Wi-Fi ネットワークに接続されている:[カスタムWi-Fiネットワーク] の設定を検証して、接続 先の Wi-Fi が有効になっていることを確認してください。Cisco Jabber for Android のホーム画面で、メニュー ボ タン ➤ [設定] ➤ [全般] ➤ [Wi-Fiネットワーク] ➤ [カスタムWi-Fiネットワーク] をタップします。Cisco Jabber をネットワークに登録できるようにするため、対象の [Wi-Fiネットワーク] チェックボックスがオンに なっていることを確認してください。
- **Q.** Cisco Jabber for Android が予期せずにシャットダウンしました。どうしたらよいですか。
- Cisco Jabber for Android アプリケーションを再起動してください。セットアップ情報を再入力する必要はありませ **A.** ん。問題が解決しない場合は、システム管理者にお問い合わせください。
- Cisco Jabber for Android は正常に機能していましたが、Cisco Jabber for Android アプリケーションやデバイスを再起動 **Q.** した後、Cisco Jabber for Android がセットアップされなくなってしまいました。どうしたらよいですか。
- この問題は、Samsung Kies を使用して Samsung Galaxy S の OS を Android OS バージョン 2.2 から 2.2.1 へアップグ **A.** レードすると発生します。この問題を解決するには、次の手順に従って電話をリセットしてください。

(注)

システムメモリの初期化機能を使用すると、電話機はデフォルトの工場出荷時設定に戻 ります。ただし、電話機に対して行ったカスタマイズや追加したアプリケーションはす べて削除されます。

- **1** Cisco Jabber for Android を終了します。
- **2** Android のホーム画面で、[オプション] ➤ [設定] ➤ [プライバシー] をタップします。
- **3** [システムメモリを初期化] をタップします。
- **4** [システムメモリ(本体)を初期化] をタップします。
- **5** Cisco Jabber for Android を開きます。
- 発信中に、発信に失敗したことを示すメッセージを受信し、メッセージに対して[OK]をタップすると、通話履歴が **Q.** 表示されます。発信を続けることはできますか。
- デバイスが Wi-Fi から切断された場合やアプリケーションを再登録しなければならない場合は、発信が切断される **A.** ことがあります。管理者が設定を変更した場合、アプリケーションは再登録を2度行います(1度登録し、30 秒後 に再度登録します)。黒の Cisco Jabber for Android アイコンがステータス バーに表示されており、Cisco Jabber for Android が登録済みで使用できる状態にあることを確認してから、Android デバイスの標準の通話履歴にある発信履 歴をタップしてリダイヤルしてください。
- Samsung Galaxy Tab International でヘッドセットを使うと、音量が非常に小さくなります。音量を上げるには、どう **Q.** したらよいですか。
- Samsung GalaxyTab International付属のヘッドセットはこのデバイス専用に作られているため、必ず付属のヘッドセッ **A.** トを使用してください。他の Samsung 製ヘッドセットやサードバーティのヘッドセットを使用している場合、音量 を上げることはできません。また、ヘッドセットのプラグが確実に差し込まれていることを確認してください。
- Samsung Galaxy Tab International を使用すると、通話終了後に長いビープ音が鳴ることがときどきあります。問題は **Q.** ありませんか。
- **A.** 問題ありません。ビープ音が止まらない場合は、アプリケーションまたは電話を再起動させてください。
- **Q.** 使用しているデバイスの SD カードに Cisco Jabber for Android をインストールすることはできますか。
- Cisco Jabber for Android を SD カードにインストールすることはできません。Cisco Jabber for Android は常にバックグ **A.** ラウンドで実行する必要があります。Android OS では、SD カードがディスク ドライブとしてマウントされると、 SD カードにインストールされているアプリケーションは終了されます。
- **Q.** Cisco Jabber for Android をアンインストールできません。何が問題でしょうか。
- Cisco Jabber for Android をアンインストールする前に、Cisco Jabber セキュリティ ポリシーを削除する必要がありま **A.** す。セキュリティ ポリシーを削除するには、次の手順を実行します。

Cisco Jabber セキュリティ ポリシーを無効にする手順は、ご使用の電話機モデルによって異なります。

- **1** Android のホーム画面で、メニュー ボタン > [設定] > [位置情報とセキュリティ] をタップします。または、 メニュー ボタン > [設定] > [セキュリティ] をタップします。
- **2** [デバイス管理機能の選択] をタップします。
- **3** [Jabberセキュリティポリシー] チェックボックスをオフにします。
- **4** [停止] をタップします。
- **5** [OK] をクリックします。
- 公共の Wi-Fi ホットスポットに接続しているのですが、Cisco Jabber for Android が社内ネットワークに自動的に接続 **Q.** されません。何が問題でしょうか。
- 公共の Wi-Fi ネットワークの中には、インターネットにアクセスする前に認証が必要なものがあります。デバイス **A.** を公共の Wi-Fi ネットワークに接続すると、サインインと利用規約への同意を求める Web ページが表示されます。 認証が完了してインターネットにアクセスすると、Cisco Jabber for Android で社内ネットワークに自動的に接続でき るようになります。

このマニュアルに記載されている仕様および製品に関する情報は、予告なしに変更されることがあります。このマニュアルに記載されている表現、情報、および推奨 事項は、すべて正確であると考えていますが、明示的であれ黙示的であれ、一切の保証の責任を負わないものとします。このマニュアルに記載されている製品の使用 は、すべてユーザ側の責任になります。

対象製品のソフトウェア ライセンスおよび限定保証は、製品に添付された『Information Packet』に記載されています。添付されていない場合には、代理店にご連絡く ださい。

The Cisco implementation of TCP header compression is an adaptation of a program developed by the University of California, Berkeley (UCB) as part of UCB's public domain version of the UNIX operating system.All rights reserved.Copyright © 1981, Regents of the University of California.

ここに記載されている他のいかなる保証にもよらず、各社のすべてのマニュアルおよびソフトウェアは、障害も含めて「現状のまま」として提供されます。シスコシ ステムズおよびこれら各社は、商品性の保証、特定目的への準拠の保証、および権利を侵害しないことに関する保証、あるいは取引過程、使用、取引慣行によって発 生する保証をはじめとする、明示されたまたは黙示された一切の保証の責任を負わないものとします。

いかなる場合においても、シスコシステムズおよびその供給者は、このマニュアルの使用または使用できないことによって発生する利益の損失やデータの損傷をはじ めとする、間接的、派生的、偶発的、あるいは特殊な損害について、あらゆる可能性がシスコシステムズまたはその供給者に知らされていても、それらに対する責任 を一切負わないものとします。

Cisco および Cisco ロゴは、Cisco Systems またはその関連会社の米国およびその他の国における商標です。シスコの商標の一覧については、[http://cisco.com/go/](http://cisco.com/go/trademarks) [trademarks](http://cisco.com/go/trademarks)を参照してください。本書類に掲載されている第三者の商標はそれぞれの権利者の財産です。「パートナー」または「partner」という用語の使用はCisco と他社との間のパートナーシップ関係を意味するものではありません。(1101R)

このマニュアルで使用している IP アドレスは、実際のアドレスを示すものではありません。マニュアル内の例、コマンド出力、および図は、説明のみを目的として使 用されています。説明の中に実際のアドレスが使用されていたとしても、それは意図的なものではなく、偶然の一致によるものです。

#### $\alpha\|(\alpha)\|$ **CISCO**

シスコシステムズ合同会社 〒 107-6227 東京都港区赤坂 9-7-1 ミッドタウン・タワー http://www.cisco.com/jp お問合せ先:シスコ コンタクトセンター 0120-092-255(フリーコール、携帯・PHS 含む) 電話受付時間:平日 10:00 ~ 12:00、13:00 ~ 17:00 http://cisco.com/jp/go/contactcenter/

シスコは世界各国 200 箇所にオフィスを開設しています。各オフィスの住所、電話番号、FAX 番号は当社の Web サイト(www.cisco.com/go/offices)をご覧ください。